## Инструкция 1. Зайти на сайт https://образование 33.рф/

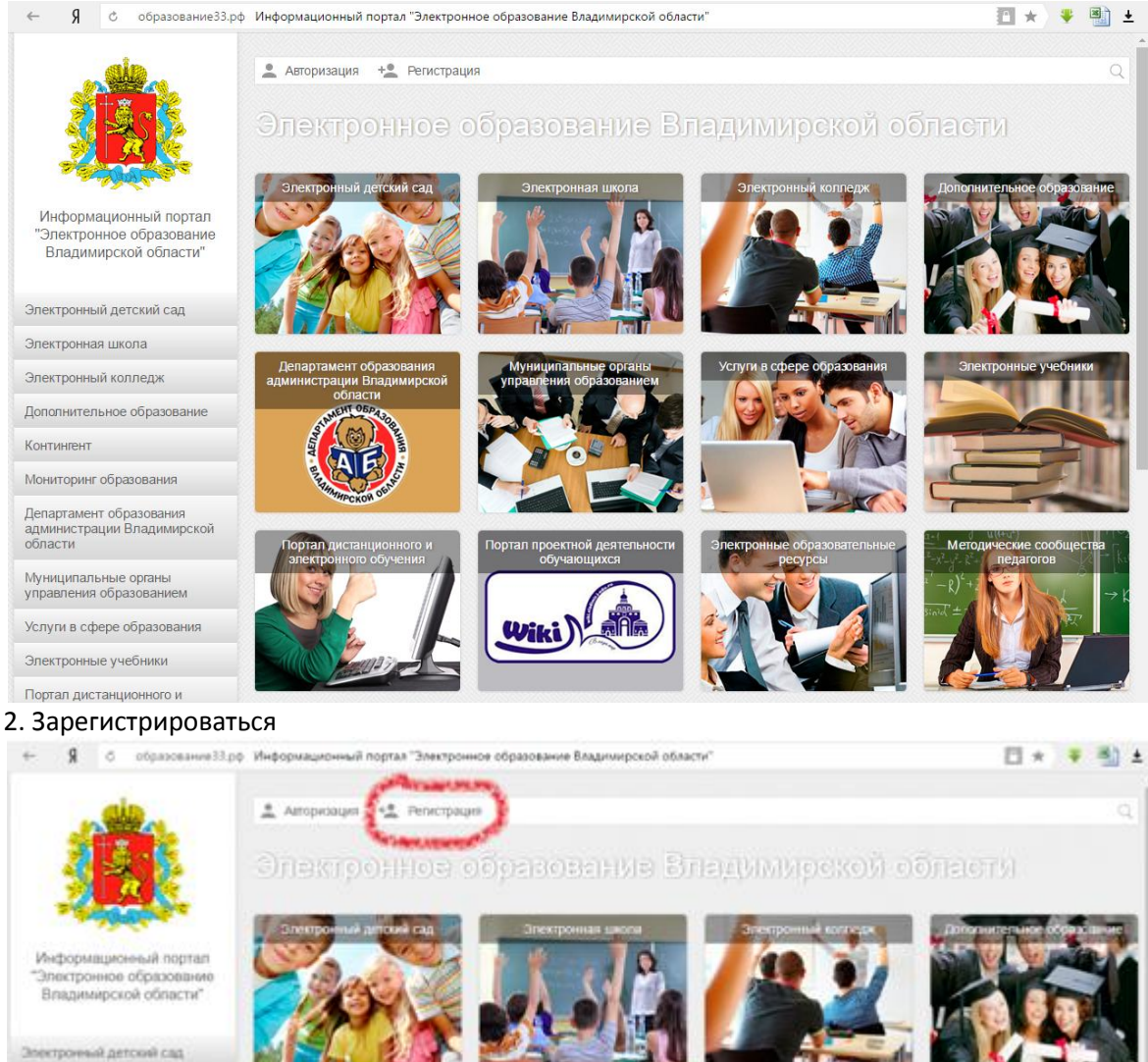

Электронная шкопа

Электронный колледж

Дополнительное образование

Колиния

Монитаринг образования

Департамент образования<br>администрации Владимерской<br>области

Муниципальные органы<br>управления образованием

Услуги в офере образования

Электронные учебники

Портал дистанционного и

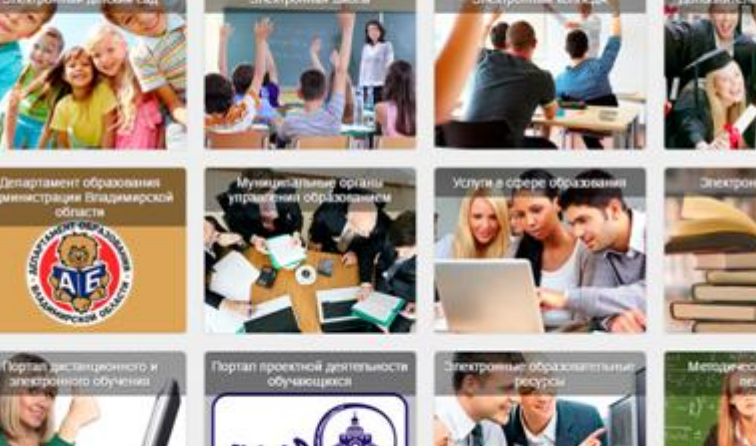

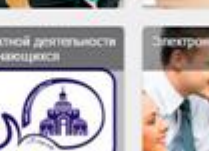

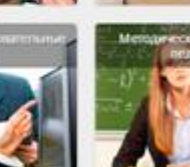

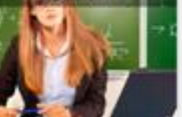

3. Ответить на вопросы. Нужно иметь обязательно почтовый ящик, т.к. после регистрации нужно будет войти в свой почтовый ящик и подтвердить регистрацию в пришедшем письме с этого портала.

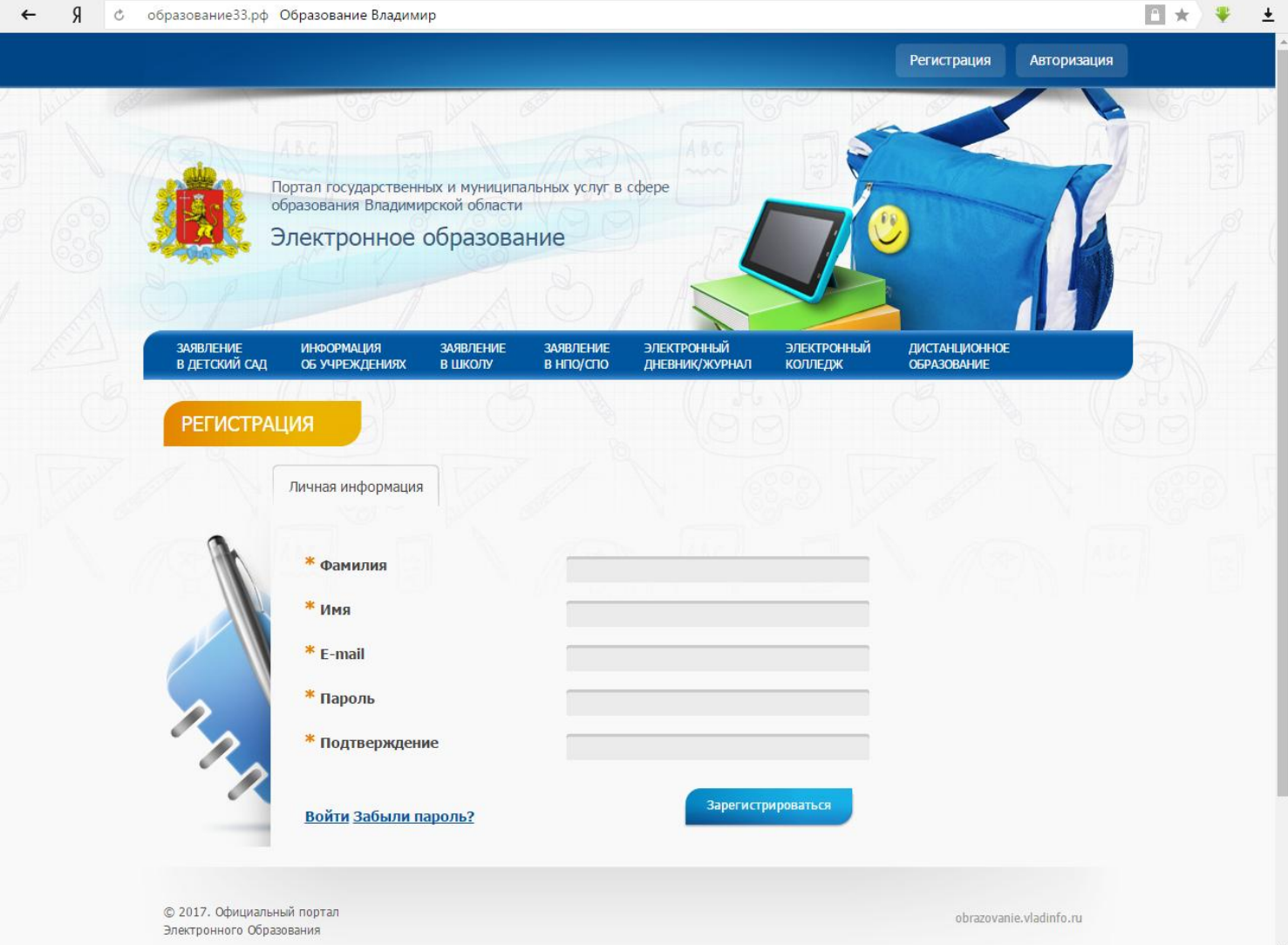

4. Опять зайти на сайт [https://образование33.рф/.](https://образование33.рф/) Подвести курсор на раздел «Электронная школа» и выбрать «Подать заявление в первый класс»

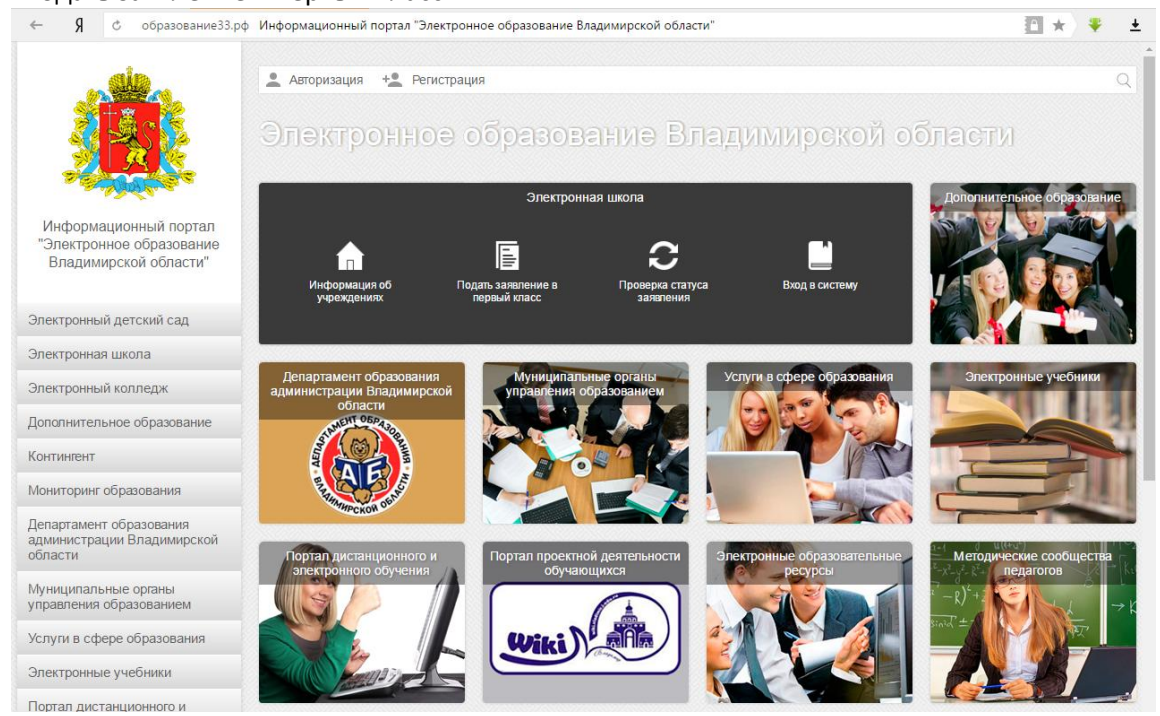

## 5. После нажатия, пройти Авторизацию.

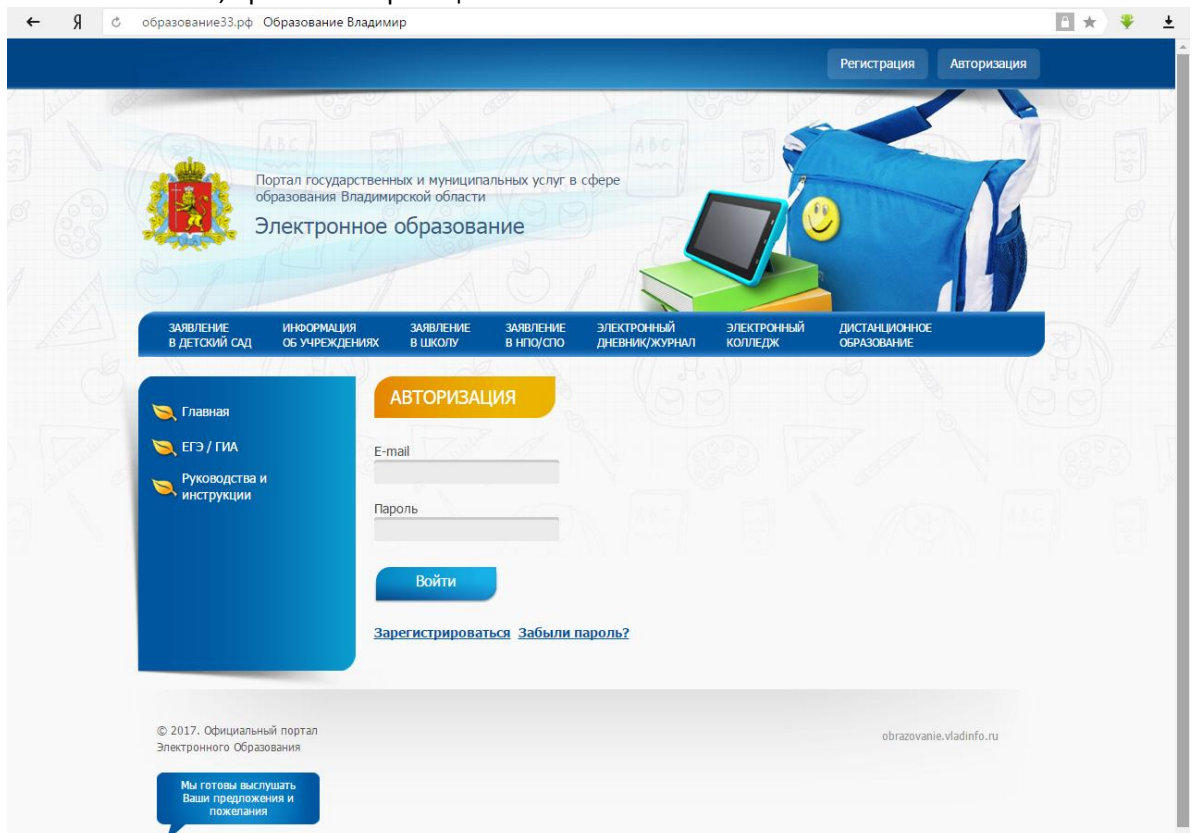

6. После успешной Авторизации опять подвести курсор на раздел «Электронная школа» и выбрать «Подать заявление в первый класс»

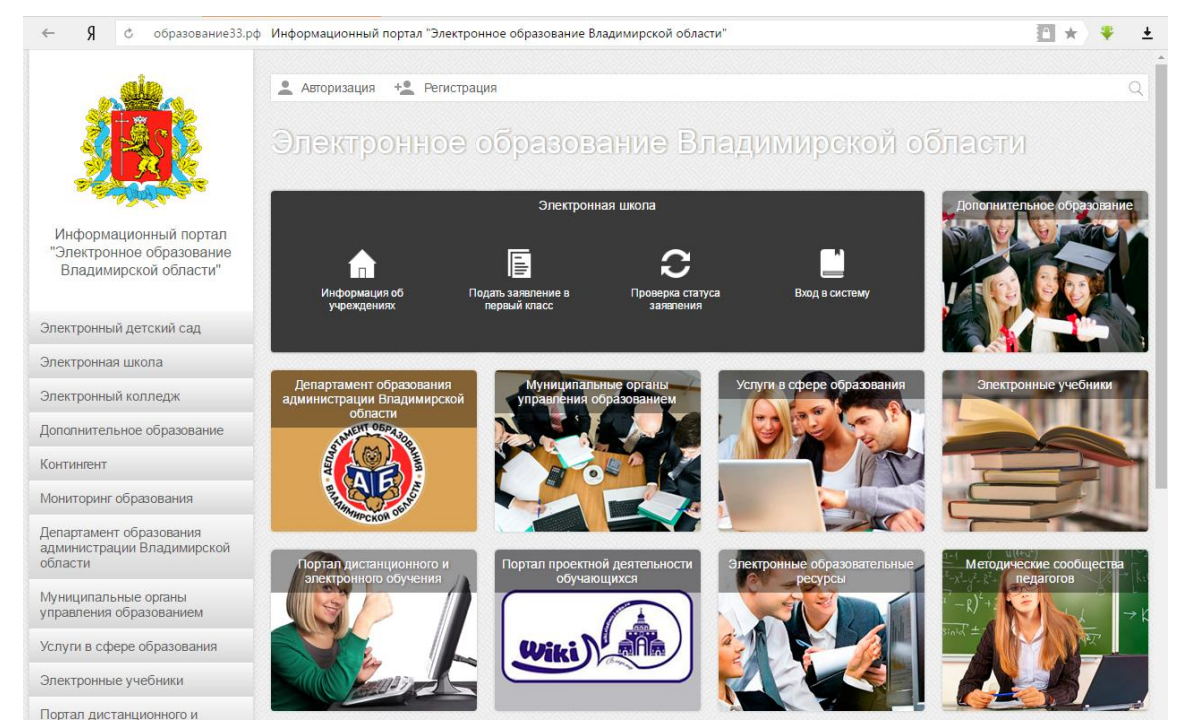

7. Ответить на обязательные вопросы (они отмечены красной звездочкой), но лучше ответить на все вопросы.

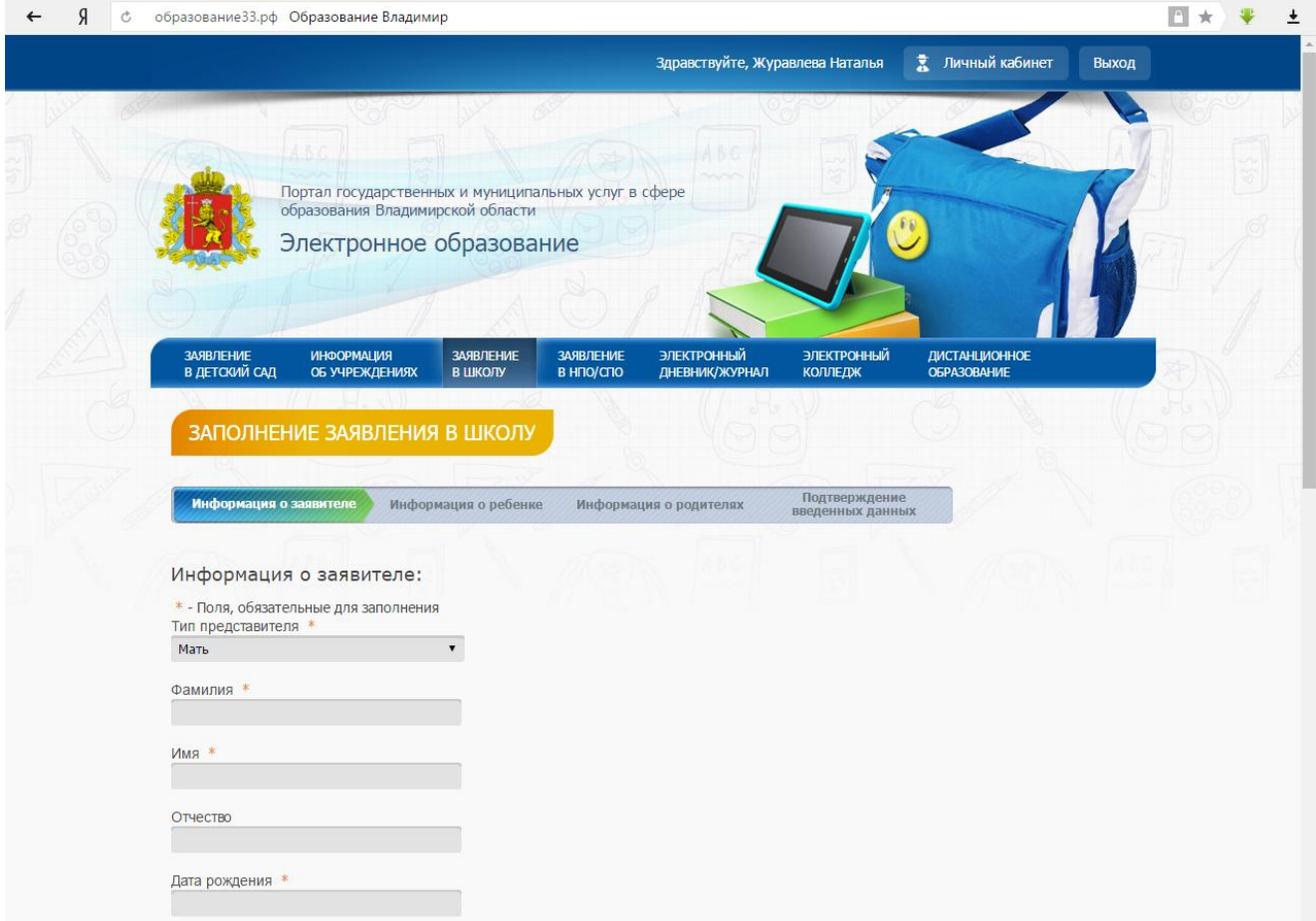

## Тип представителя

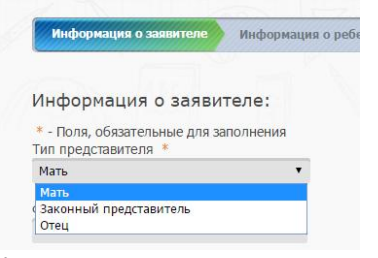

## ФИО представителя и дата рождения, данные паспорта<br>  $\leftarrow$  я в образование 33.рф Образование Владимир

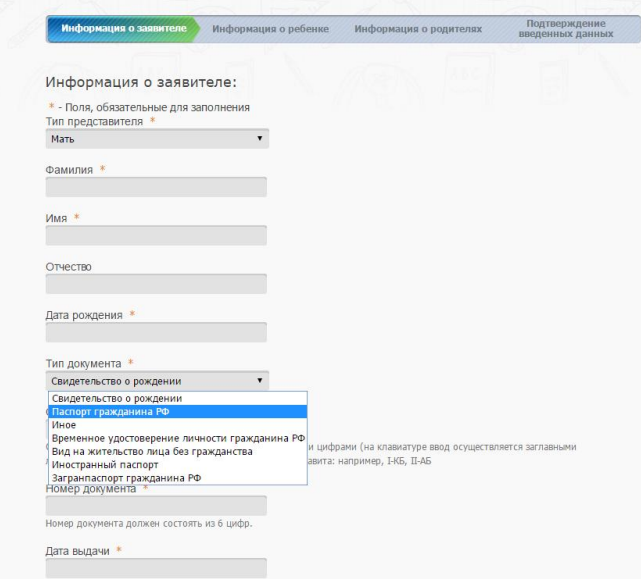

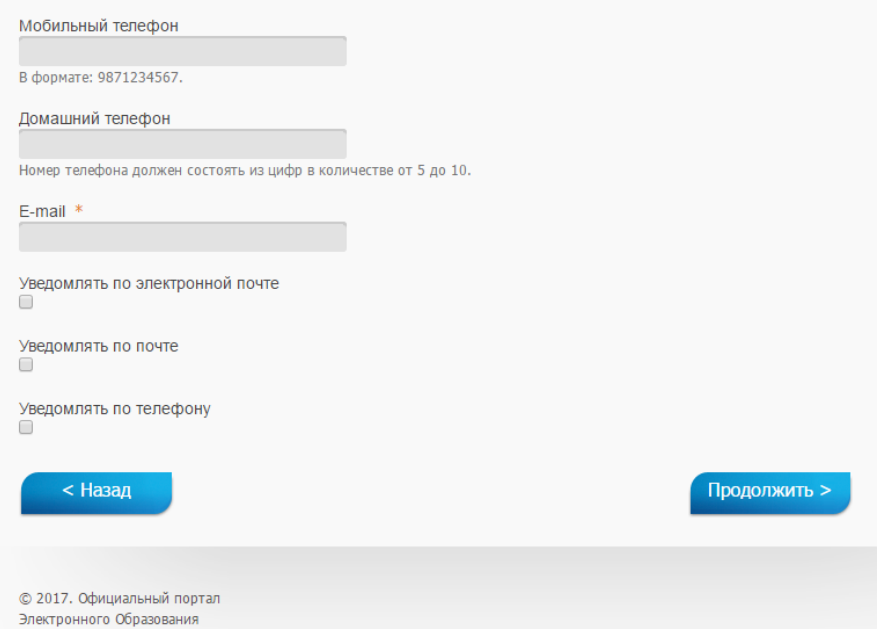

После заполнения первой страницы, нажать «Продолжить» (иногда нужно немного подождать 1-2 мин) Заполнить вторую страницу, в которой нужно внести данные ребенка. ПРОДОЛЖИТЬ ВНИМАНИЕ! Выбирайте именно эту запись

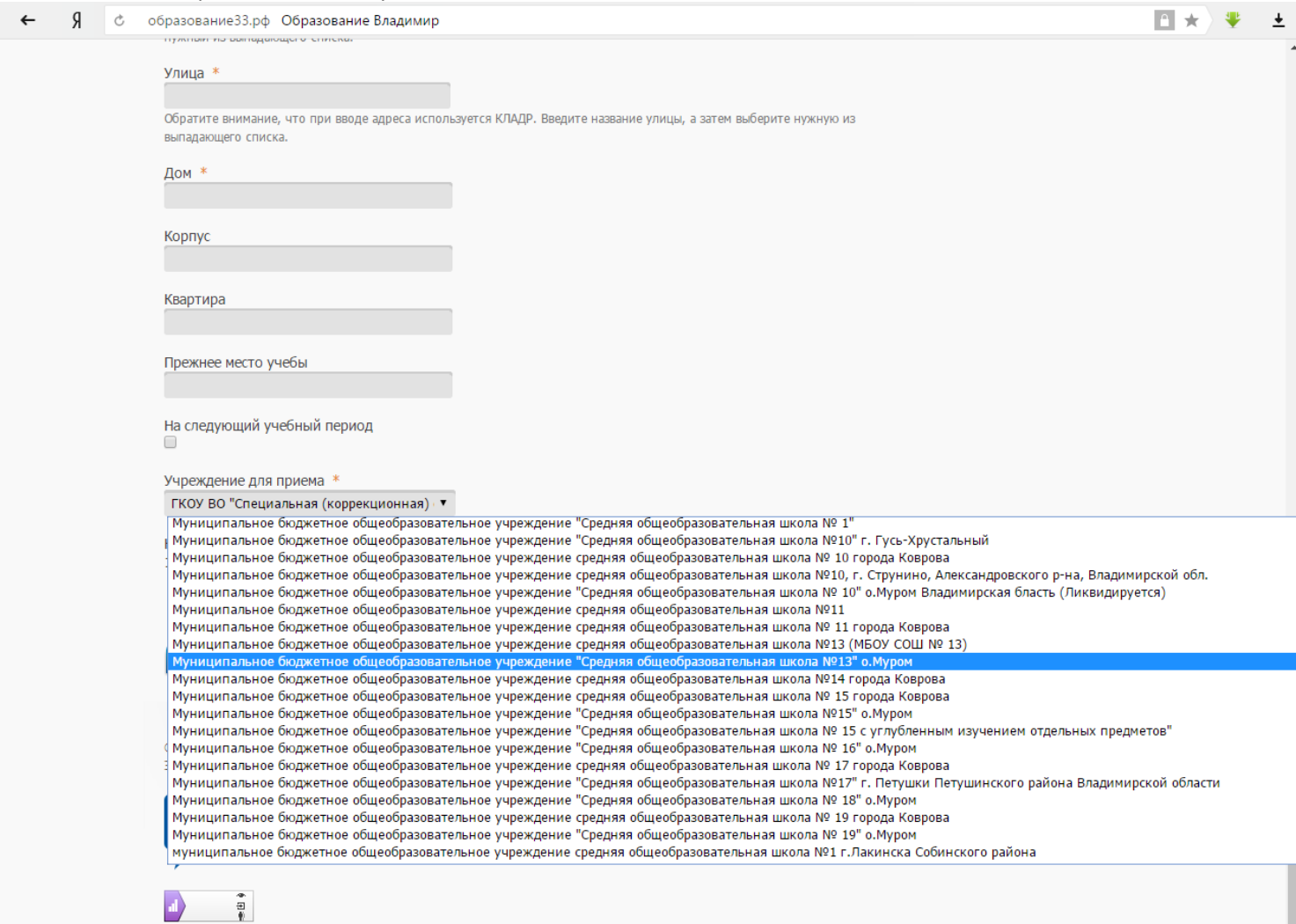

На третьей странице заполнить данные родителей (можно не заполнять, но потом учителю нужно будет все эти данные собирать и заполнять). ПРОДОЛЖИТЬ

На четвертой странице просто просмотреть всё, что ввели. Завершить заполнение.

Если на 1 странице поставили галочку «Оповещать» (там выбирают как оповещать), то после регистрации документов в нашей школе придет сообщение. На почту приходит сообщение «Ваши документы зарегистрировали, просим принести оригиналы документов» (примерно так).